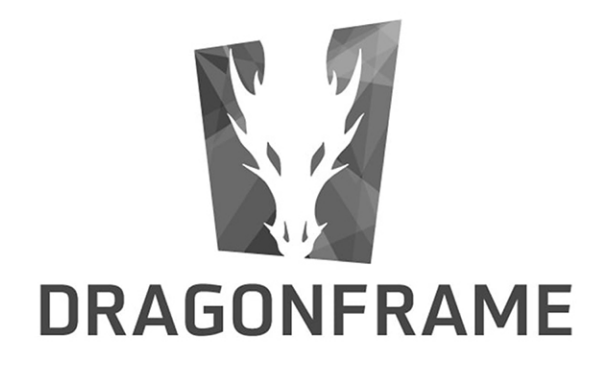

# CMU ANIMATION

# DOWNSHOOTER QUICKSTART USER GUIDE - 2020

Stephan Leeper/Central Michigan University

# **Dragonframe Guide to Set-up and Export in 4K**

### **Contents**

- **A. Set-up Aspect Ratio for Shooting in 4K**
- **B. Export Preview Movie at 4K Aspect Ratio**
- **C. Export Final Image Sequence in 4K**

## **A. Set-up Aspect Ratio for Shooting in 4K**

**Check your Image Quality Settings:** Before we begin, go to the Cinematography window and make sure that your IMAGE QUALITY is set at LARGE FINE JPG (or LARGE FINE JPG + RAW). This will ensure that you are shooting top of your DSLR pixel range, usually well above what is needed for 4K. If you are not sure, take a test image and check that the dimensions exceed 4096 x 2160.

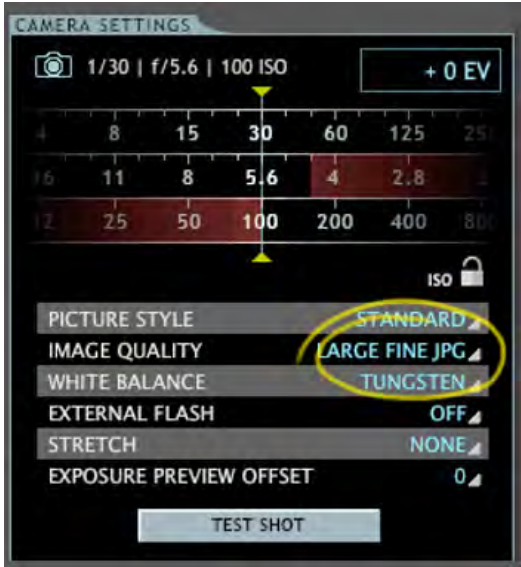

**Setting up your Aspect Ratio for 4K:** While there are a number of variations of 4K, we will set up for 4096 x 2160 (aspect ratio of 1.90:1). In the Dragonframe Animation Window role your cursor over the background to make Tool Menu Appear.

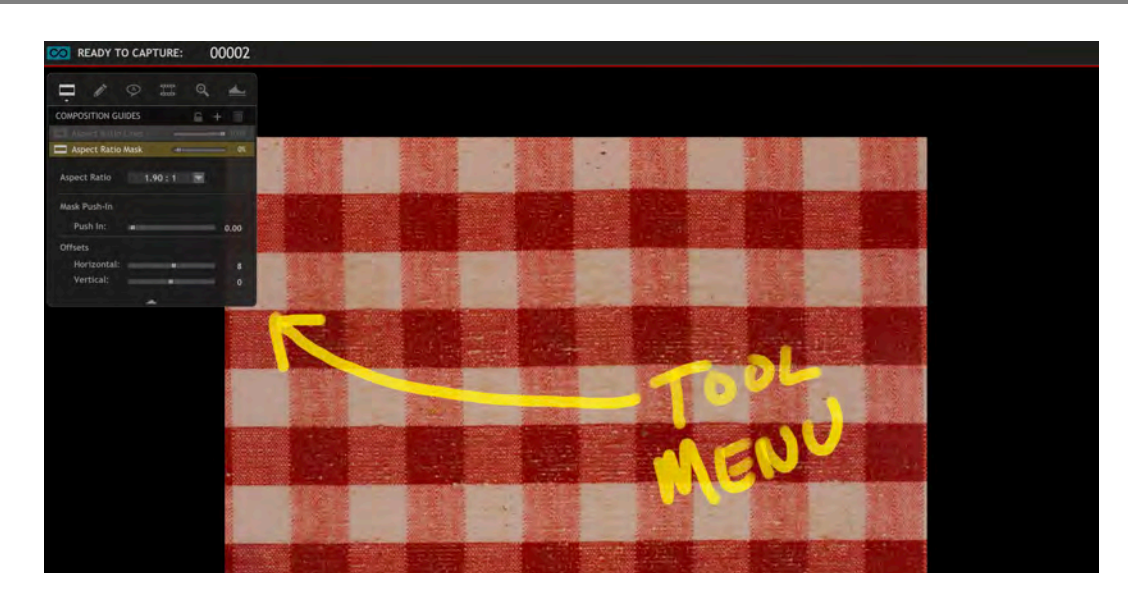

Choose the first tab at the top for COMPOSITION GUIDES. Then click on the dropdown menu next to Aspect Ratio and select "Custom".

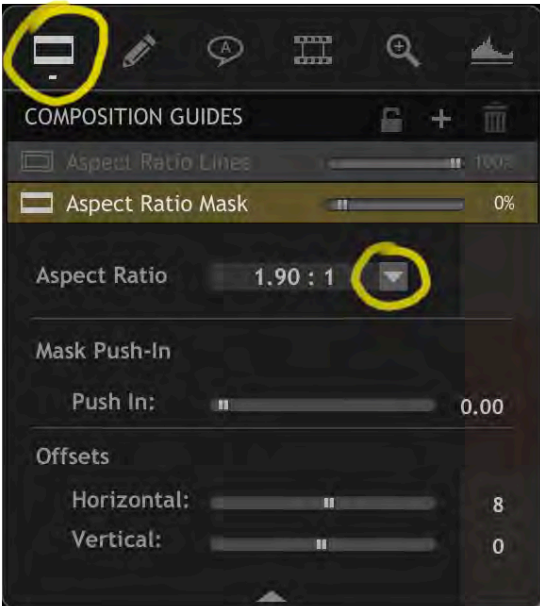

Type 1.9:1 in the window that appears and click OK.

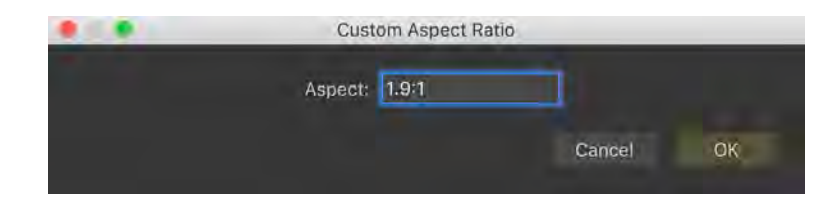

Stephan Leeper/Central Michigan University 2 **Note:** The aspect ratio setting does NOT affect the resolution of your image. That is determined by the IMAGE QUALITY SETTING. Dragonframe will ALWAYS CAPTURE A

FULL FRAME. The aspect ratio setting determines your Aspect Ratio Mask which is a visual guide laid over your scene and can help determine how to crop in your final export.

**Setting the Opacity of your Aspect Ratio Mask:** You can adjust the Aspect Ratio Mask opacity in the COMPOSITION GUIDE menu by sliding the percentage dial to the left. . .

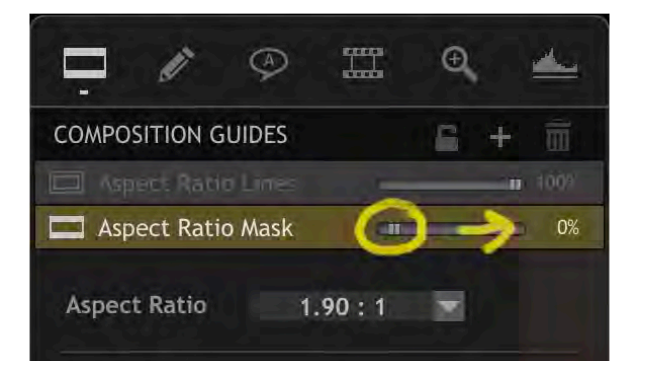

Or you can use the slider at the lower left of the Animation Window. I often find that a 50-70% opacity helps me see the overall image framing while keeping track of the framing for my final export.

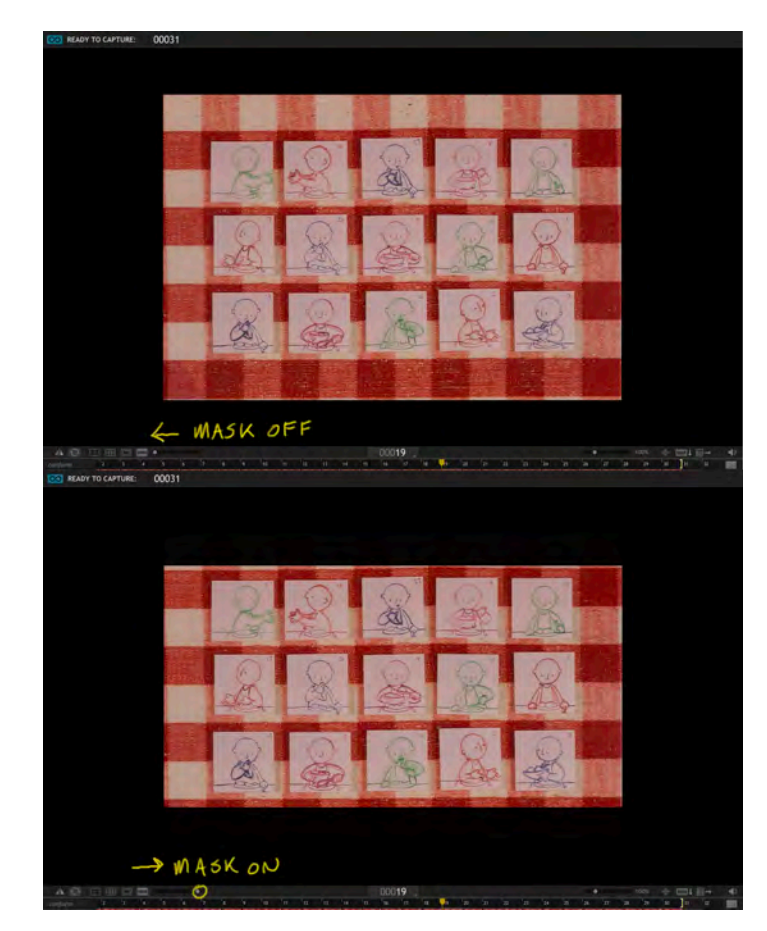

## **B. Export Preview Movie at 4K Aspect Ratio**

High quality 4K movies are difficult (if not impossible) to play back so for preview movies I recommend exporting at 4K framing (1.90:1) with an HD resolution (1920 x 1010) at MP4/H264 compression.

In the toolbar go to File/Export Movie . . . and enter the following settings. Most should be there by default.

#### **Source:**

- High-resolution JPG/Tiff from the drop-down menu
- The frame rate setting will reflect the FPS playback from the Animation window. If you are pleased with your playback rate leave this alone.

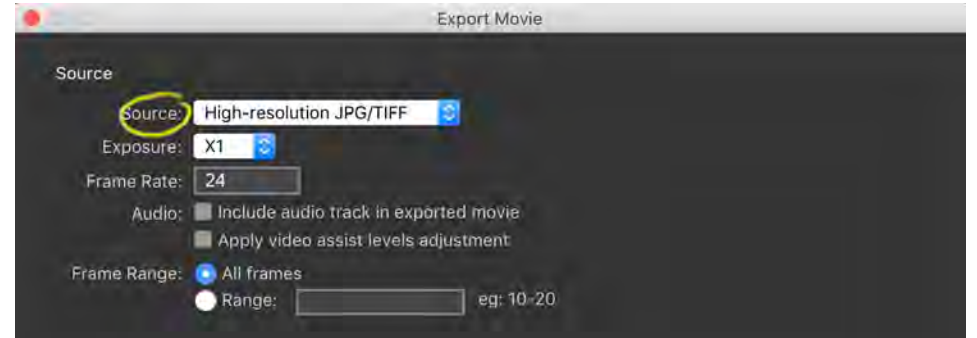

#### **Transformation:**

- If you set up your Aspect Ratio Mask in the COMPOSITION GUIDE then make sure the "Crop to aspect ratio" box is checked. If not, uncheck the box and choose your aspect ratio.
- Make sure Rotate/mirror and Keep proportions are checked.
- Adjust pixel range to the desired px settings to 1920 x 1010 to maintain 4K aspect ratio. MP4 compression cannot exceed 1920 x 1080.

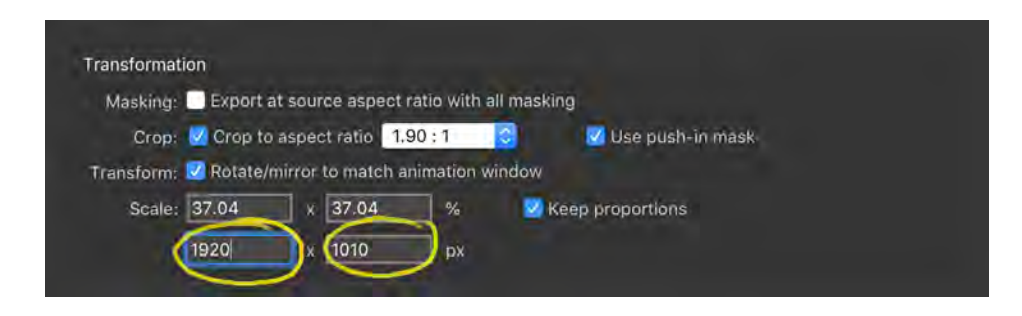

### **Output:**

Set movie type to MP4 (H.264) and click Export.

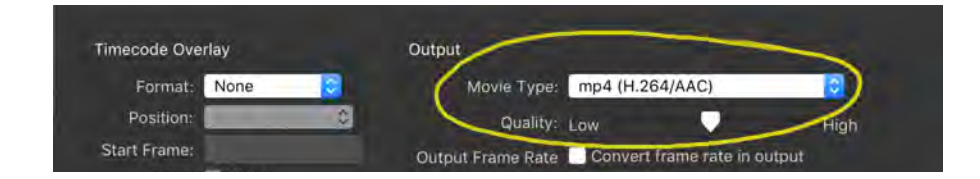

# **C. Export Final Image Sequence in 4K**

Exporting an Image Sequence is your MOST ARCHIVAL OPTION. You can choose to export your image sequence as a full scan for further post production or cropped to 1.90:1(4096 x 2160) for final 4K delivery.

In the toolbar go to File/Export Image Sequence. . . and enter the following settings.

**Source:** Select High-resolution JPG/Tiff from the drop-down menu.

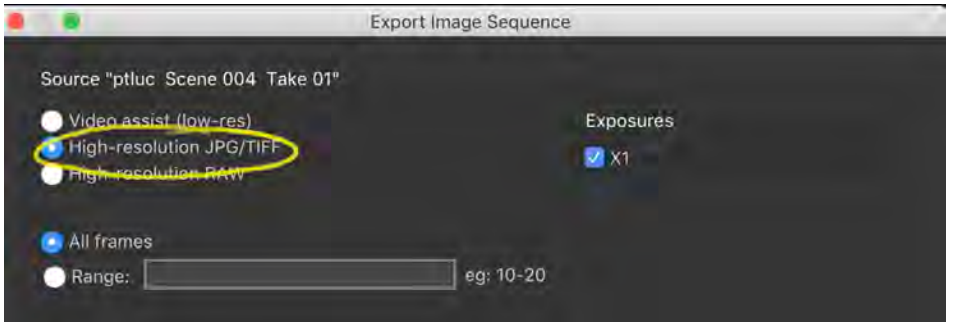

**Transformation:** If you are exporting as full scan for further post production, uncheck "Crop aspect ratio" and leave your scale setting at 100%. If you are exporting for final 4K delivery follow the steps below.

- Make sure the "Crop to aspect ratio" box is checked.
- Adjust pixel height to 2160. The scale and width will automatically adjust to maintain 4K aspect ratio (4104 is as close to our target aspect as you need to be).

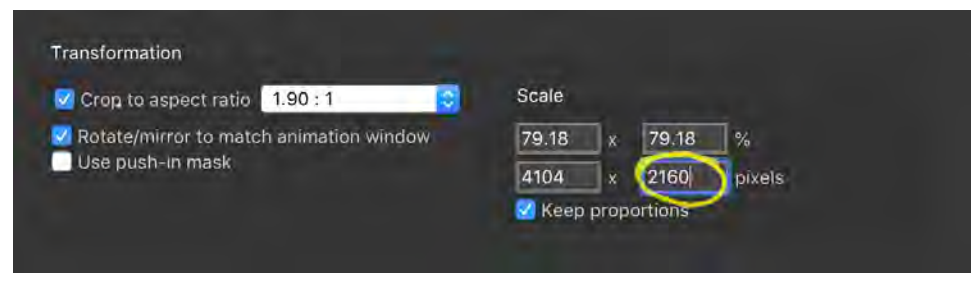

### **Output:**

- Select PNG in the Format option.
- Set your filename and browse to a destination on your hard drive.
- Click on Export.

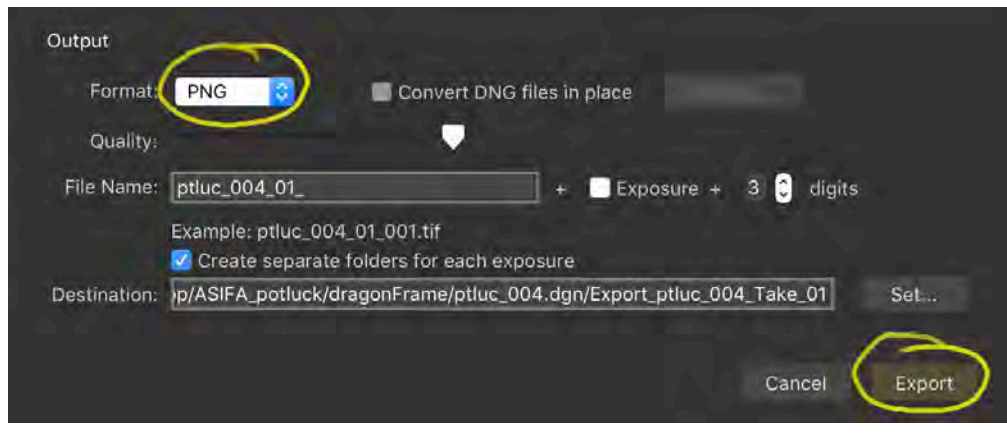